# **AOS-W Instant 6.5.4.24**

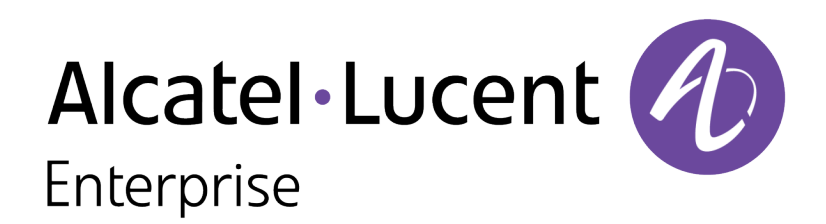

Release Notes

## **Copyright Information**

Alcatel-Lucent and the Alcatel-Lucent Enterprise logo are trademarks of Alcatel-Lucent. To view other trademarks used by affiliated companies of ALE Holding, visit:

#### <https://www.al-enterprise.com/en/legal/trademarks-copyright>

All other trademarks are the property of their respective owners. The information presented is subject to change without notice. Neither ALE Holding nor any of its affiliates assumes any responsibility for inaccuracies contained herein. (2022)

#### **Open Source Code**

This product includes code licensed under the GNU General Public License, the GNU Lesser General Public License, and/or certain other open source licenses.

<span id="page-2-0"></span>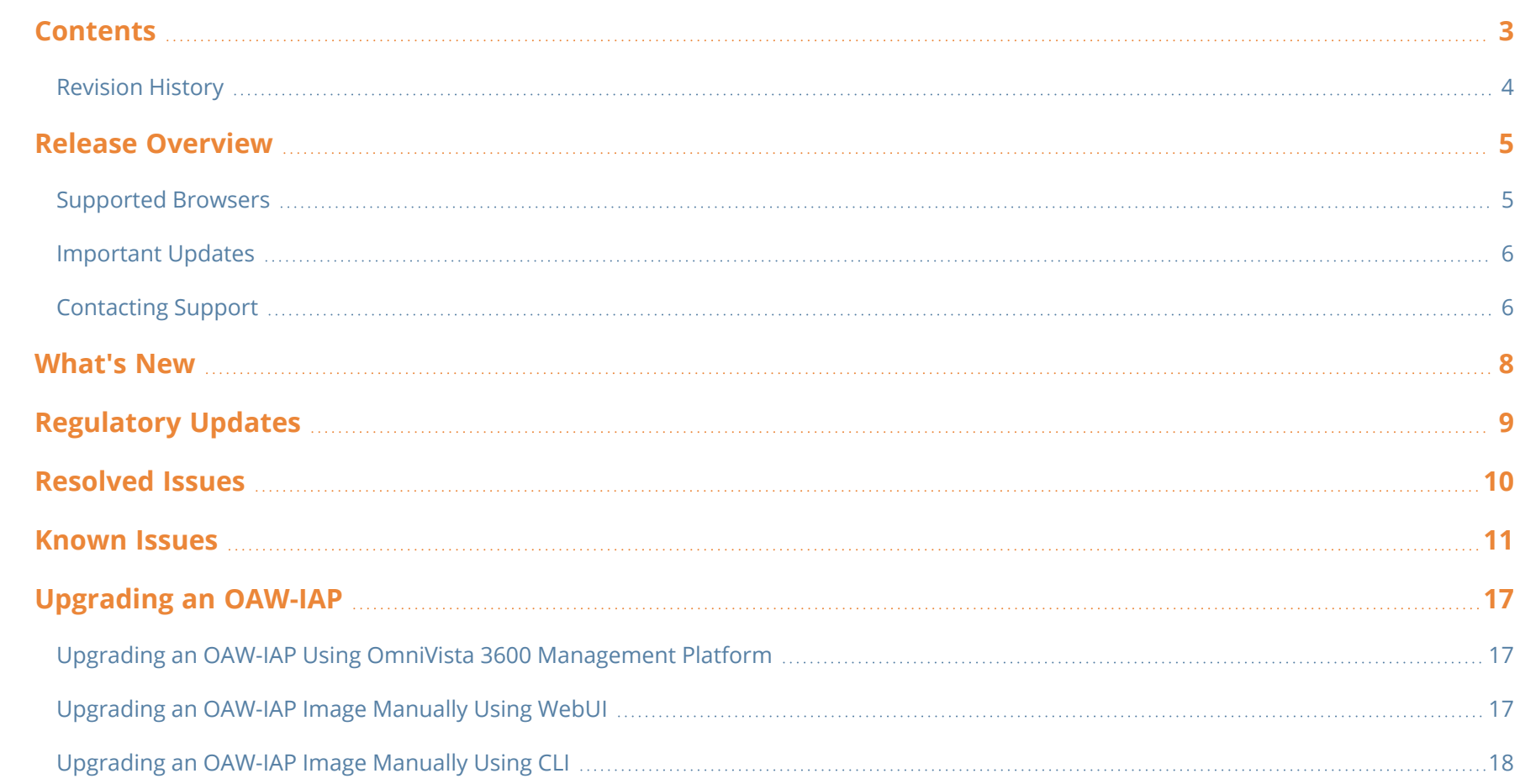

# <span id="page-3-0"></span>**Revision History**

The following table provides the revision history of this document.

## **Table 1:** *Revision History*

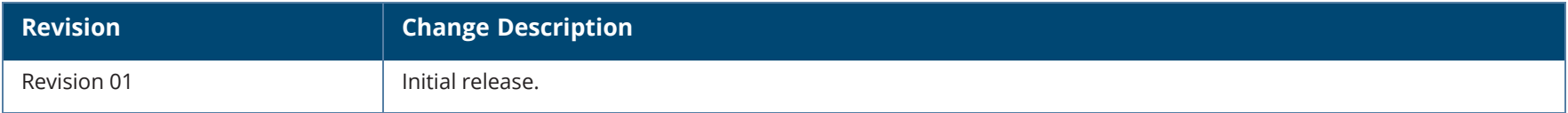

<span id="page-4-0"></span>This AOS-W Instant release notes includes the following topics:

- $\blacksquare$  [What's](#page-7-0) New on page 8
- [Regulatory](#page-8-0) Updates on page 9
- [Resolved](#page-9-0) Issues on page 10
- [Known](#page-10-0) Issues on page 11
- [Upgrading](#page-16-0) an OAW-IAP on page 17

For list of terms, refer to the [Glossary](https://www.arubanetworks.com/techdocs/Glossary/Default.htm).

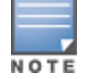

For information regarding prior releases, refer to the corresponding Release Notes on <https://support.esd.alcatel-lucent.com/>.

# <span id="page-4-1"></span>**Supported Browsers**

The following browsers are officially supported for use with the AOS-W Instant WebUI:

- Microsoft Internet Explorer 10.x and 11 on Windows 7 and Windows 8
- Mozilla Firefox 23 or later on Windows Vista, Windows 7, and macOS
- Apple Safari 5.1.7 or later on macOS
- <sup>n</sup> Google Chrome 51.0.2704.103 m (64-bit)
- <sup>n</sup> Microsoft Edge 25.10586.0.0 and Microsoft Edge HTML 13.10586

# <span id="page-5-0"></span>**Important Updates**

# **DPI**

Starting from AOS-W Instant 6.5.0.0-4.3.0.0 onwards, DPI is not supported on OAW-AP103, OAW-RAP108, and OAW-RAP109 due to the existing memory limitations. The last release with full feature support for these platforms is AOS-W Instant 6.4.x.x-4.2.x.x.

If you have deployed OAW-AP103, OAW-RAP108, or OAW-RAP109 and require DPI functionality, ensure that you remain on AOS-W Instant 6.4.x.x-4.2.x.x or earlier versions. However, if you are willing to disable DPI functionality, upgrade to AOS-W Instant 6.5.0.0-4.3.0.0 or later releases.

## **IP-Mode**

The IP-mode default value changes to **v4 only** in the AOS-W Instant 6.5.4.0 release version. This change in value causes a mismatch warning for OmniVista 3600 customers that use a template file for configuration. We recommend you to change the template file in OmniVista 3600 to fix this mismatch. OmniVista 3600 UI users, please upgrade your respective versions.

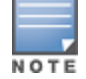

The mismatch occurs only if the release versions used before the upgrade are from AOS-W Instant 6.5.2.0 to AOS-W Instant 6.5.3.1. There will be no mismatch if the release version used before the upgrade is earlier than AOS-W Instant 6.5.2.0 or later than AOS-W Instant 6.5.3.1.

# <span id="page-5-1"></span>**Contacting Support**

**Table 2:** *Contact Information*

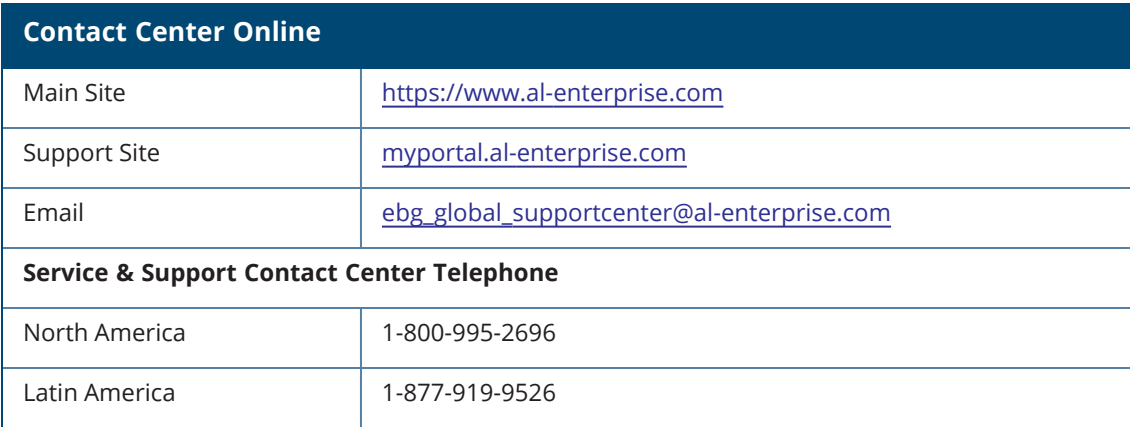

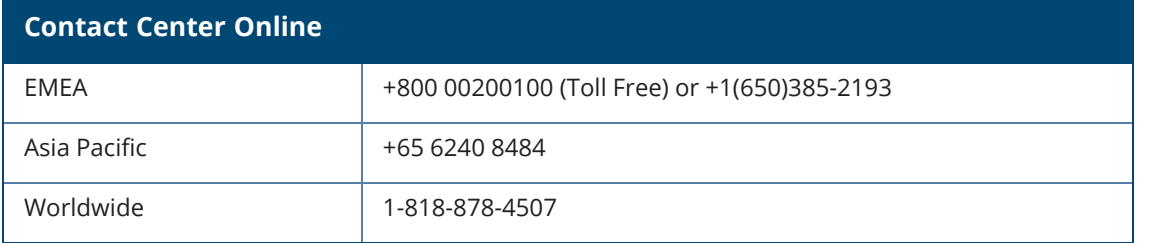

# <span id="page-7-0"></span>**New Features and Enhancements**

There are no new features or enhancements introduced in this release.

<span id="page-8-0"></span>This chapter describes the regulatory updates in AOS-W Instant 6.5.x.

Periodic regulatory changes may require modifications to the list of channels supported by an OAW-IAP. For a complete list of channels supported by an OAW-IAP using a specific country domain, access the OAW-IAP CLI and execute the **show ap allowed-channels** command.

The following DRT file version is part of this release:

<sup>n</sup> DRT-1.0\_84840

For a complete list of countries certified with different AP models, refer to the DRT Release Notes at [myportal.al-enterprise.com](https://myportal.al-enterprise.com/).

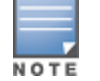

This software release supports the channel requirements described in *ALE Support Advisory SA-N0033*, available for download from the [myportal.al](https://myportal.al-enterprise.com/)[enterprise.com](https://myportal.al-enterprise.com/) site.

<span id="page-9-0"></span>The following issues are resolved in this release.

## **Table 3:** *Resolved Issues in AOS-W Instant 6.5.4.24*

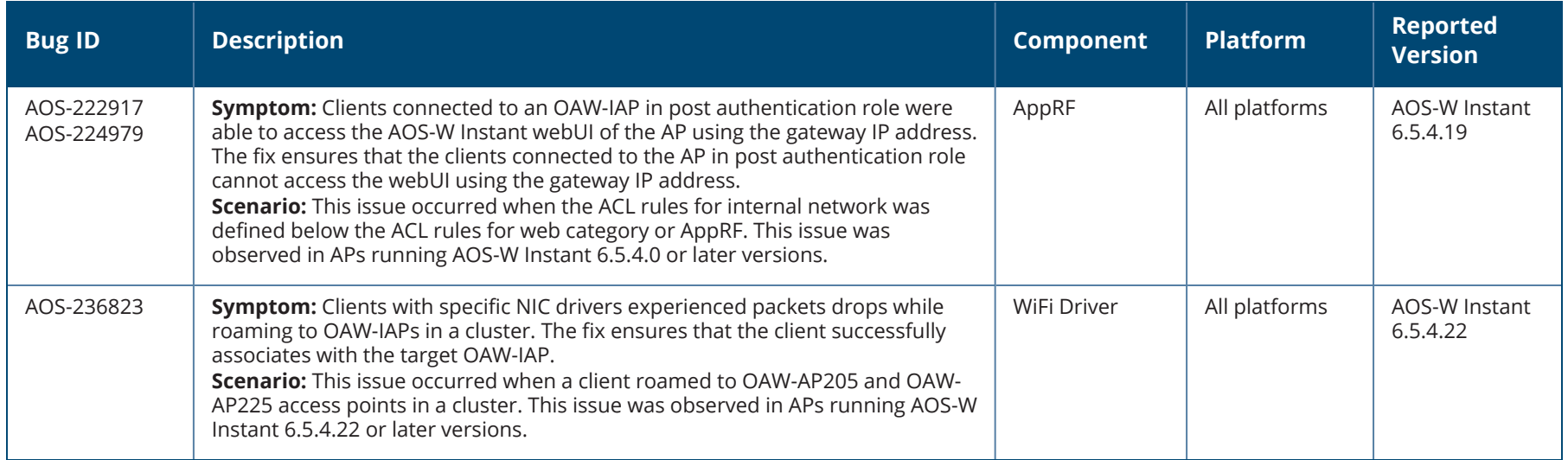

## <span id="page-10-0"></span>This chapter describes the known and outstanding issues identified in this release.

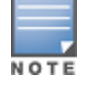

We have migrated to a new defect tracking tool. Some bugs are listed with the new bug ID, which is prefixed by AOS.

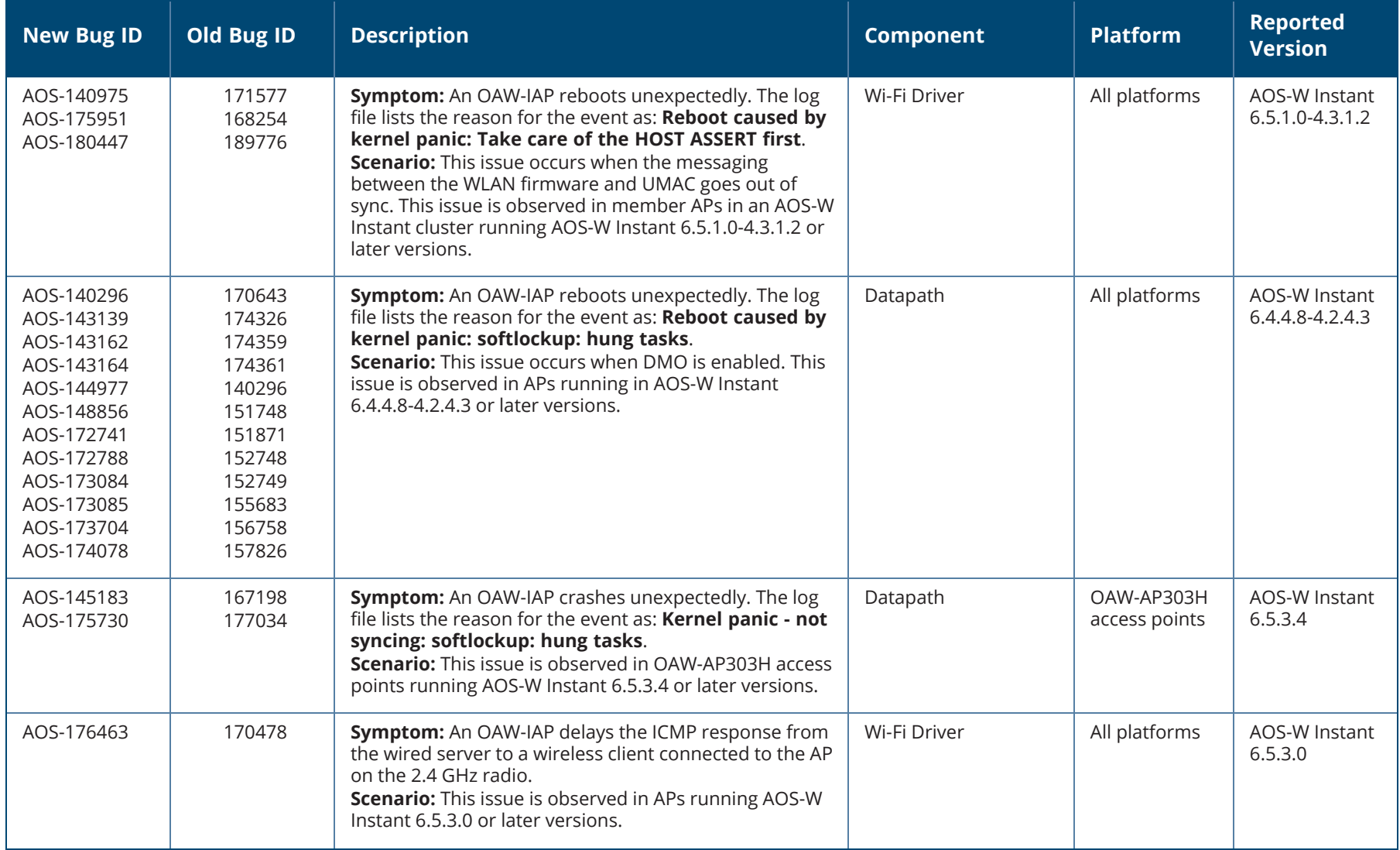

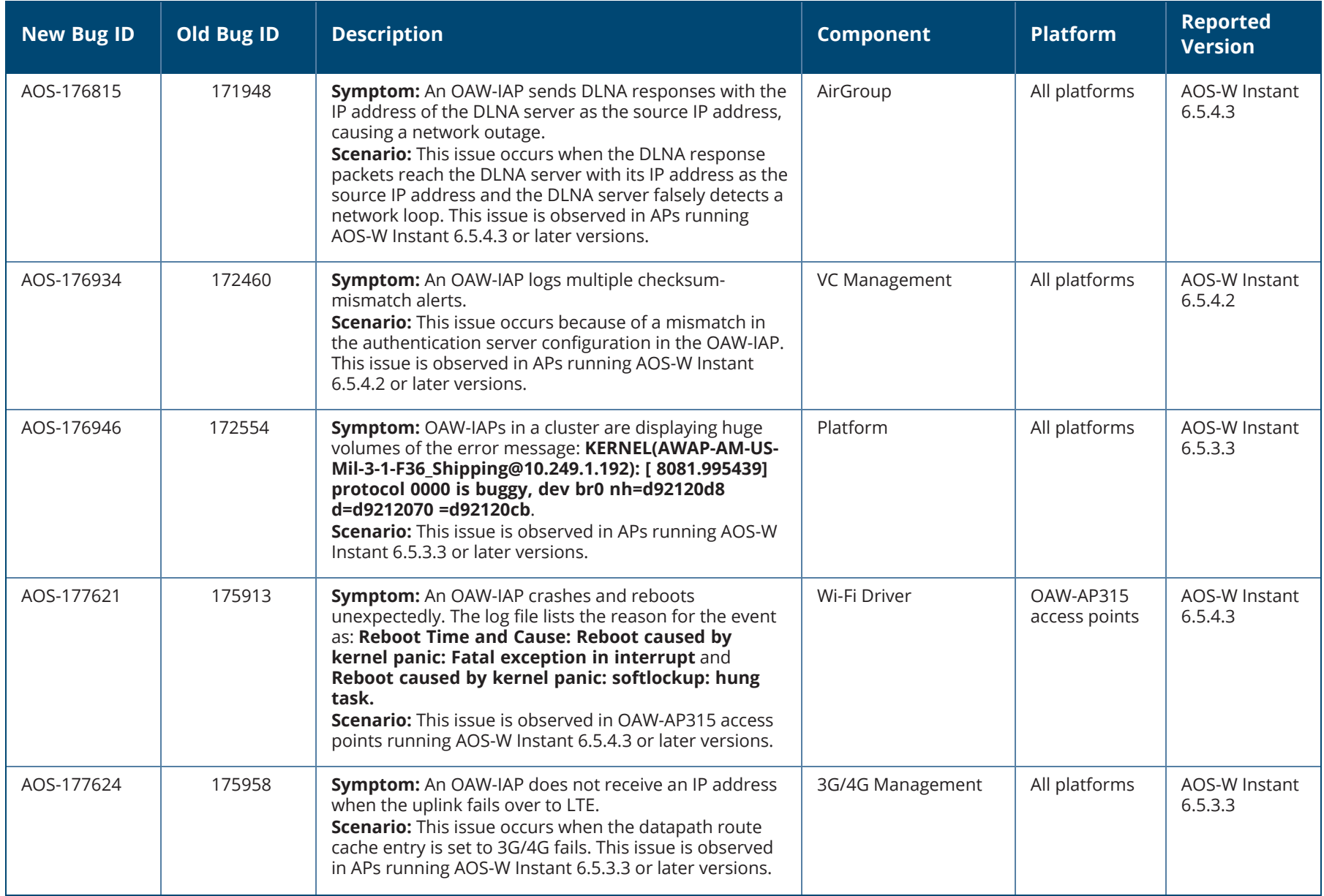

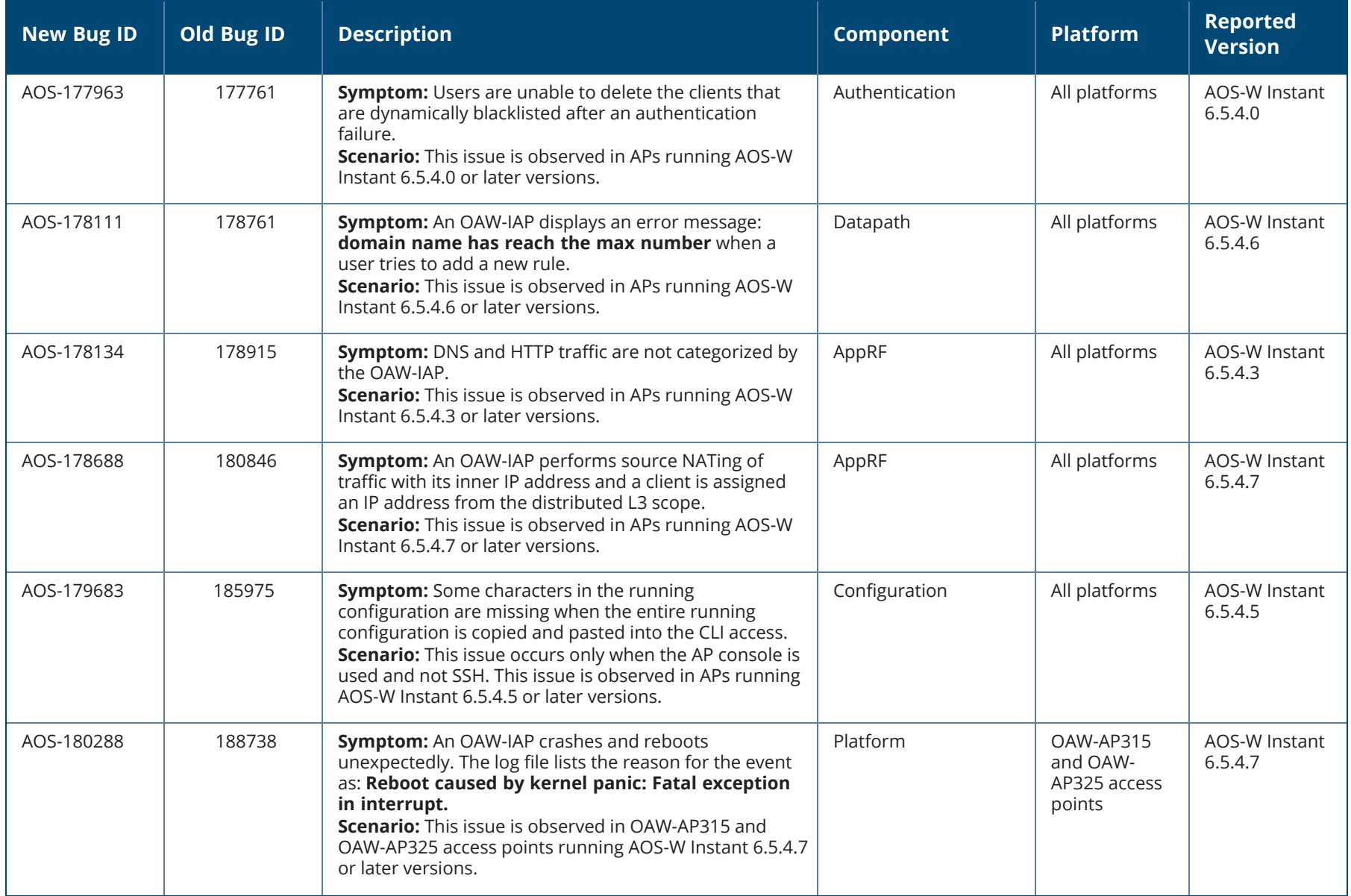

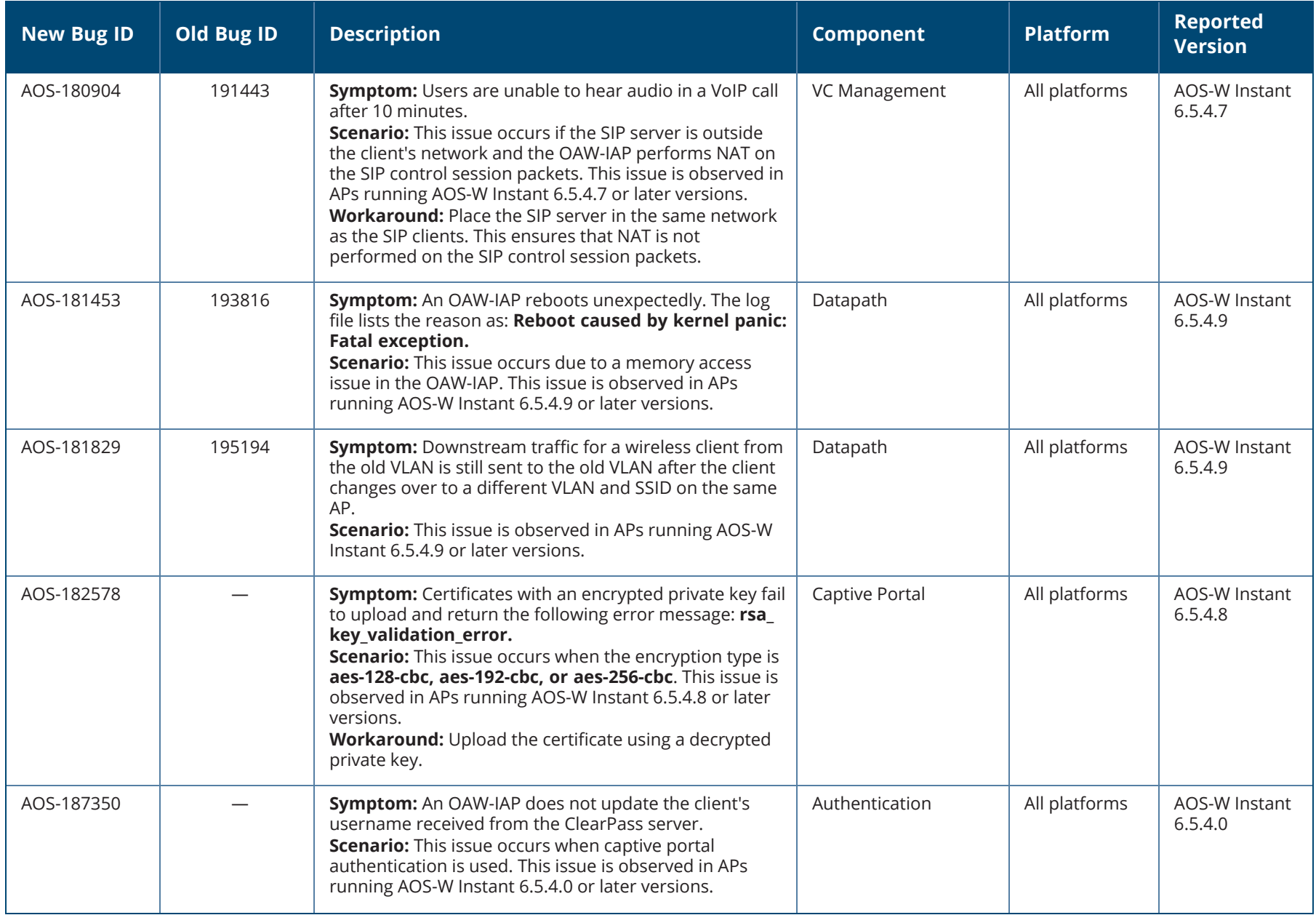

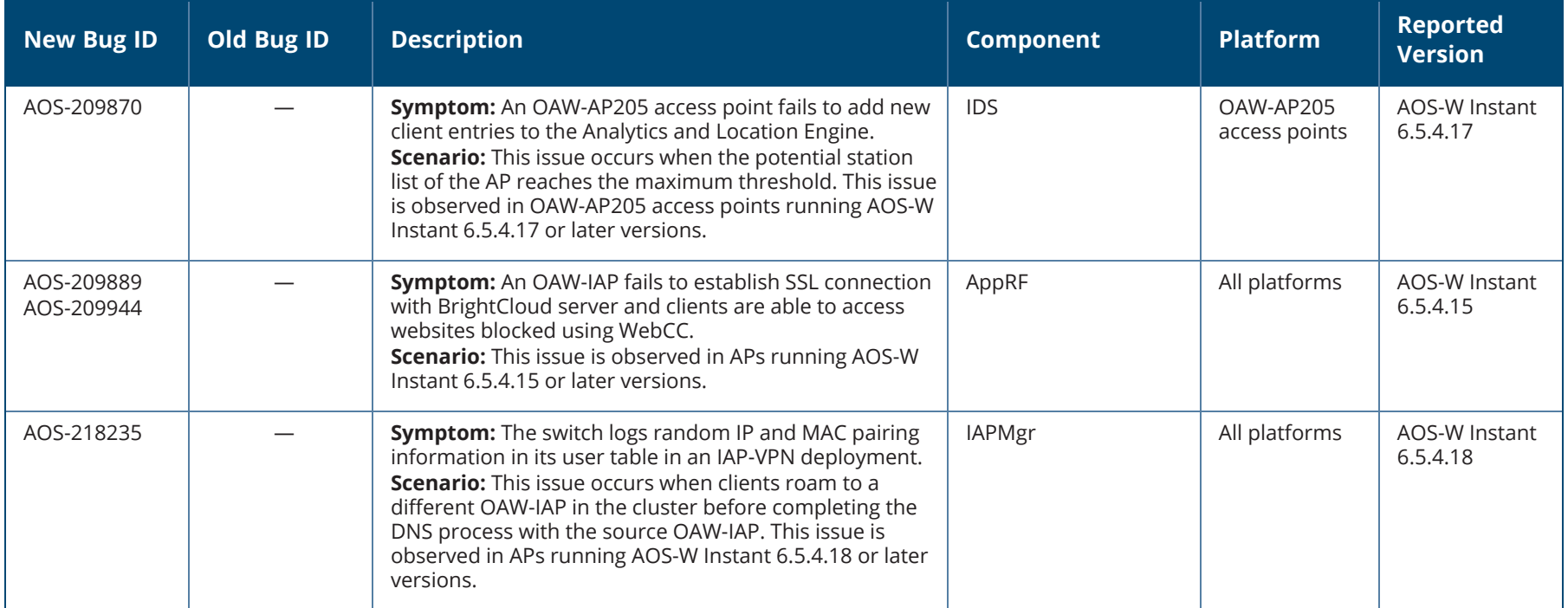

<span id="page-16-0"></span>This chapter describes the AOS-W Instant software upgrade procedures and the different methods for upgrading the image on the OAW-IAP.

Topics in this chapter include:

- Upgrading an OAW-IAP Using OmniVista 3600 [Management](#page-16-1) Platform on page 17
- [Upgrading](#page-16-2) an OAW-IAP Image Manually Using WebUI on page 17
- [Upgrading](#page-17-0) an OAW-IAP Image Manually Using CLI on page 18

# <span id="page-16-1"></span>**Upgrading an OAW-IAP Using OmniVista 3600 Management Platform**

If the multiclass OAW-IAP network is managed by OmniVista 3600, image upgrades can only be done through the OmniVista 3600 UI. The OAW-IAP images for different classes must be uploaded on the AMP server. When new OAW-IAPs joining the network need to synchronize their software with the version running on the virtual switch, and if the new OAW-IAP belongs to a different class, the image file for the new OAW-IAP is provided by OmniVista 3600. If OmniVista 3600 does not have the appropriate image file, the new OAW-IAP will not be able to join the network.

# <span id="page-16-2"></span>**Upgrading an OAW-IAP Image Manually Using WebUI**

You can manually obtain an image file from a local file system or from a TFTP or HTTP URL.

The following procedure describes how to manually check for a new firmware image version and obtain an image file:

- 1. Navigate to **Maintenance** > **Firmware**.
- 2. Under Manual section, perform the following steps:
- <sup>n</sup> Select the Image file option. This method is only available for single-class OAW-IAPs.

The following examples describe the image file format for different OAW-IAP models:

- For OAW-AP203H—AlcatelInstant\_Vela\_6.5.4.x\_xxxx
- For OAW-AP334/335—AlcatelInstant\_Lupus\_6.5.4.x\_xxxx
- For OAW-AP314/315 and OAW-AP324/325—AlcatelInstant Hercules 6.5.4.x xxxx
- <sup>l</sup> For OAW-AP224/225, OAW-AP228, OAW-AP214/215, OAW-AP274/275, OAW-AP277—AlcatelInstant\_Centaurus\_6.5.4.x\_xxxx
- For OAW-AP204/205 and OAW-AP205H-AlcatelInstant Taurus 6.5.4.x xxxx
- For OAW-RAP155/155P—AlcatelInstant Aries 6.5.4.x xxxx
- For OAW-RAP108/109, OAW-AP103, and OAW-AP114/115—AlcatelInstant Pegasus 6.5.4.x xxxx
- <sup>n</sup> Select the **Image URL** option. Select this option to obtain an image file from a HTTP, TFTP, or FTP URL.
	- HTTP http://<IP-address>/<image-file>. For example, http://<IP-address>/AlcatelInstant\_Hercules\_6.5.4.x\_xxxx
	- TFTP tftp://<IP-address>/<image-file>. For example, tftp://<IP-address>/AlcatelInstant\_Hercules\_6.5.4.x\_xxxx
	- FTP ftp://<IP-address>/<image-file>. For example, ftp://<IP-address>/AlcatelInstant\_Hercules\_6.5.4.x\_xxxx
	- FTP ftp://<user name:password>@<IP-address>/<image-file>. For example, ftp://<alcatel:123456>@<IP-address>/AlcatelInstant\_Hercules\_ 6.5.4.x\_xxxx

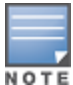

The FTP server supports both **anonymous** and **username:password** login methods.

Multiclass OAW-IAPs can be upgraded only in the URL format, not in the local image file format.

- 3. Clear the **Reboot all APs after upgrade** check box if required. The **Reboot all APs after upgrade** check box is selected by default to allow the OAW-IAPs to reboot automatically after a successful upgrade. To reboot the OAW-IAP at a later time, clear the **Reboot all OAW-IAPs after upgrade** check box.
- 4. Click **Upgrade Now** to upgrade the OAW-IAP to the newer version.

# <span id="page-17-0"></span>**Upgrading an OAW-IAP Image Manually Using CLI**

To upgrade an image using a HTTP, TFTP, or FTP URL:

(Instant AP)# upgrade-image <ftp/tftp/http-URL>

To upgrade an image by using the username and password in the FTP URL : (Instant AP)# upgrade-image ftp://Alcatel:123456@192.0.2.7/AlcatelInstant\_Hercules\_6.5.4.x\_xxxx

#### To upgrade an image without rebooting the OAW-IAP:

(Instant AP)# upgrade-image2-no-reboot <ftp/tftp/http-URL>

#### To view the upgrade information:

(Instant AP)# show upgrade info Image Upgrade Progress ---------------------- Mac IP Address AP Class Status Image Info Error Detail --- --------- -------- ------ ---------- ----------- d8:c7:c8:c4:42:98 10.17.101.1 Hercules image-ok image file none Auto reboot :enable

Use external URL :disable